# **DSL-G804V CONFIGURATION EXAMPLE – LAN TO LAN USING IPSEC**

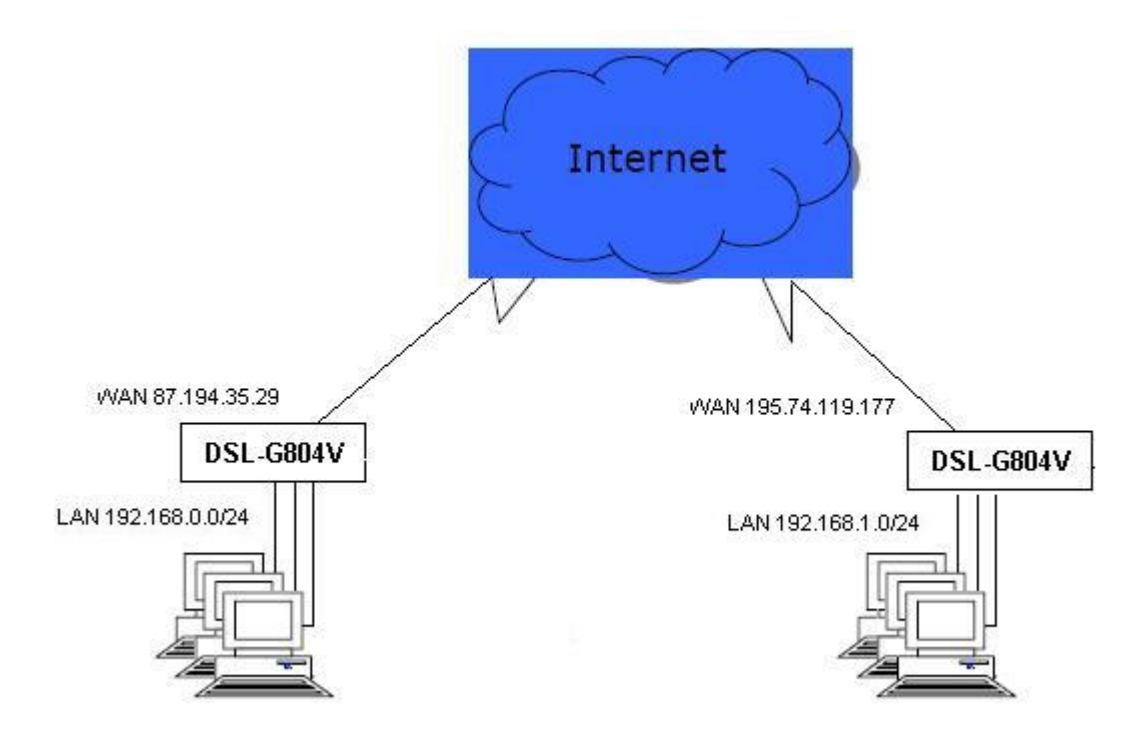

### **PREPARATIONS**

#### **Firmware**

Check that the router is updated. New firmware can be downloaded from D-Link servers, ftp://ftp.dlink.co.uk and http://www.dlink.co.uk

After update is done, please that verify the correct version is being displayed on the *Status – Device Info* page. You may need to clear the cache memory of your web browser to continue. It is advised to reset the router to factory settings after any firmware update.

*Note: Firmware updating will clear our your settings. Although this is not recommended, you can save a configuration file to the hard drive, perform the update, and then reload the configuration file.* 

#### **Network**

In order to connect with VPN, the two networks cannot have identical LAN addresses. If *Router A* uses the default IP address 192.168.1.1 on the 192.168.1.0/24 network, set *Router B* to use, e.g. 192.168.0.1 on the 192.168.0.0/24 network.

In order to link two routers together at different locations, you will need to setup the WAN port. Go to *Home – WAN*, fill in your details then apply, save & reboot. Please verify in Status – Device Info if your WAN IP address is correct.

Test the connection by pinging an Internet server or browsing the Internet in your web browser.

## **SETTING UP THE IPSEC TUNNEL**

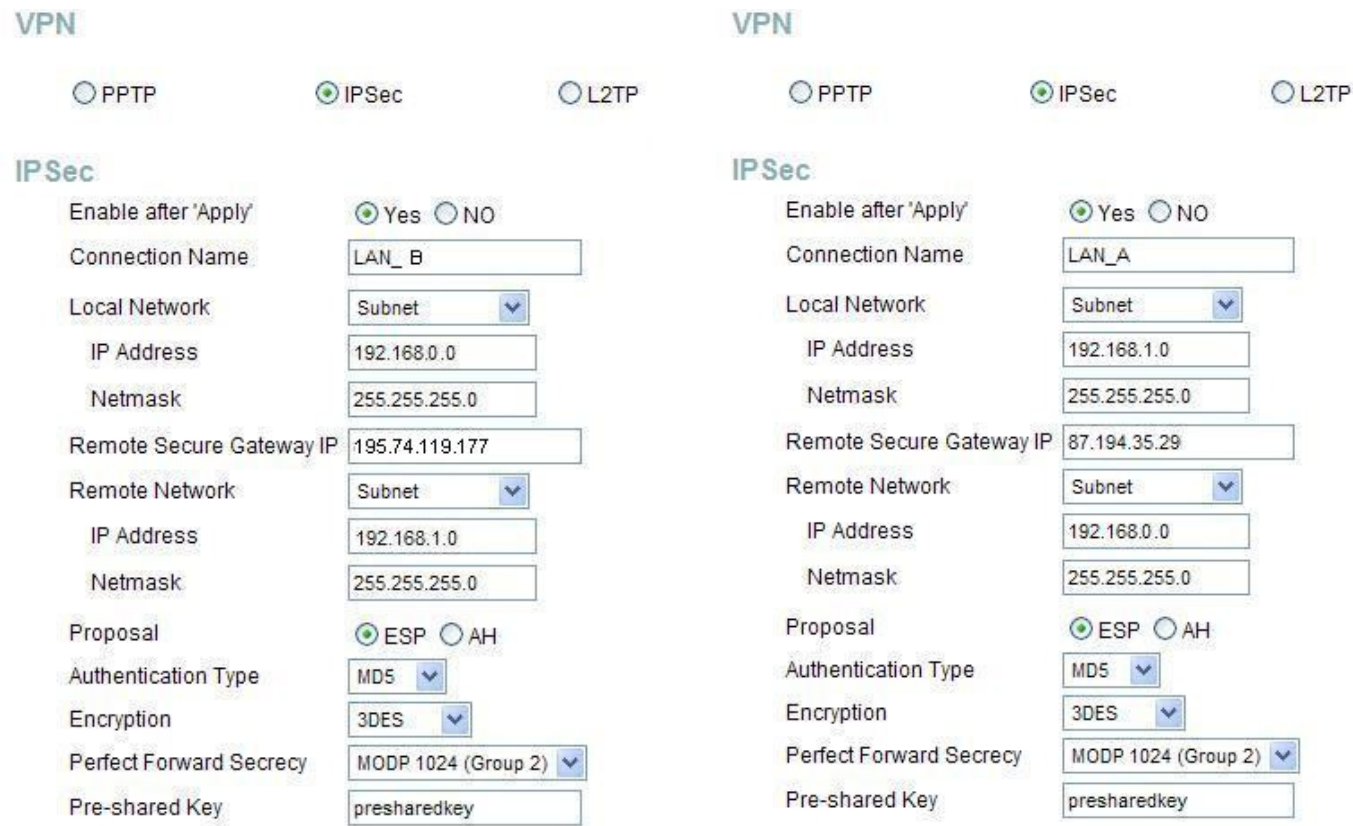

Go to Advanced – VPN, select IPSec and enter your network settings. This is an example.

*This is an example setup from the left side router, from the diagram on the top of this document.* 

*This is an example setup from the right side router, from the diagram on the top of this document.* 

In the left example, the Remote Secure Gateway IP is 87.194.35.29. This field should have the right side router's WAN IP. *Note that you can also use a domain name.*

Click *Apply, save and reboot.*

### **VERIFYING IPSEC TUNNEL**

To see if Router A and Router B are connected properly, go to **Status – IPSec** on any of the two routers.

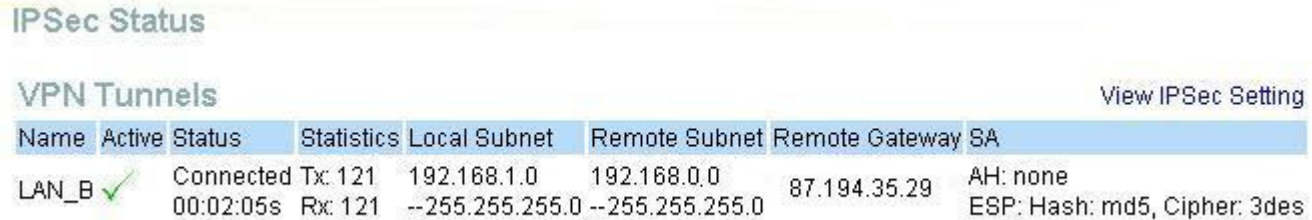

You can also try PINGING from a machine connected to WLAN or LAN on router A to a machine on WLAN on LAN of router B.

```
C:\WINNT\system32\cmd.exe
Microsoft Windows 2000 [Version 5.00.2195]<br>(C) Copyright 1985-2000 Microsoft Corp.
U: \>ping 192.168.0.120
```
If you can PING to a machine on the remote LAN, you can also perform other network tasks through the VPN tunnel.

#### **Troubleshooting IPSec**

If you don't get the connection like Step 4

- Reboot both routers and wait until ADSL is synchronised.
- Verify is the WAN IP address on the Status page is the same as in your VPN profiles.
- Check the Event Log for error messages relating to VPN or IPSec. The picture below shows how a successful connection will look like
- Reset the router, setup tunnel again. Alternatively test other protocols PPTP or L2TP

```
Event Log
```

```
Jan 01 00:19:49 DSL-G804V:ipforw:none: [INFO]SA Under
Negotiating, Drop Packet.
Jan 01 00:19:50 DSL-G804V:ike:none: [INFO] Add policy
00000001 0001 0002
Jan 01 00:19:50 DSL-G804V:ike:none: [INFO] Initiating Main
Mode for policy 00000001 0001 0002
Jan 01 00:19:51 DSL-G804\overline{v}:ike:none: [INFO]ISAKMP SA
established for policy 00000001_0001_0002 (SA #1)
Jan 01 00:19:51 DSL-G804V:ike:none: [INFO] Initiating Quick
Mode for policy 00000001 0001 0002
Jan 01 00:19:52 DSL-G804\overline{V}:ike:none: [INFO]IPSec SA
established for policy 00000001 0001 0002 (SA #2)
Jan 01 00:19:53 DSL-G804V:ike:none: [INFO] Initiating Quick
Mode for policy 00000001 0001 0002
Jan 01 00:19:53 DSL-G804V:ike:none: [INFO]IPSec SA
established for policy 00000001 0001 0002 (SA #3)
  --------- system log buffer tail --------------
```